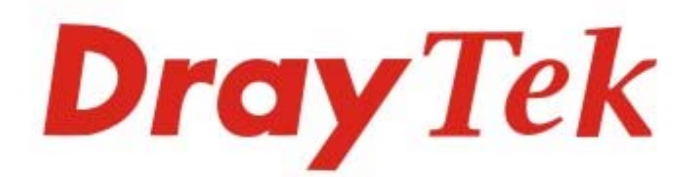

# Vigor167 35b Modem

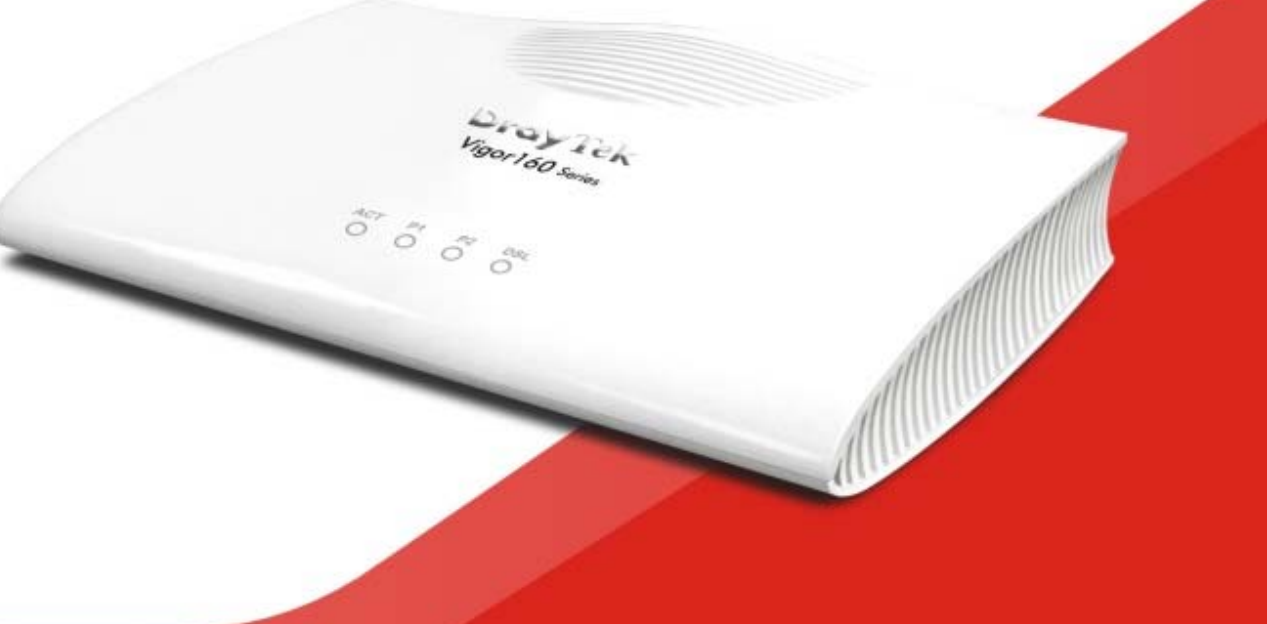

# **QUICK START GUIDE**

 $V1.0$ 

# **Vigor167 35b Modem Quick Start Guide**

**Version: 1.0 Firmware Version: V5.0** 

**(For future update, please visit DrayTek web site) Date: December 16, 2021**

# **Intellectual Property Rights (IPR) Information**

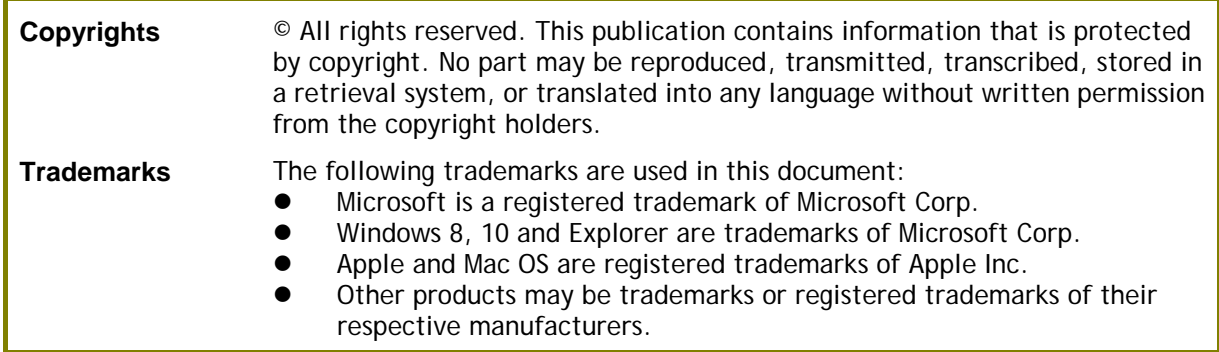

# **Safety Instructions and Approval**

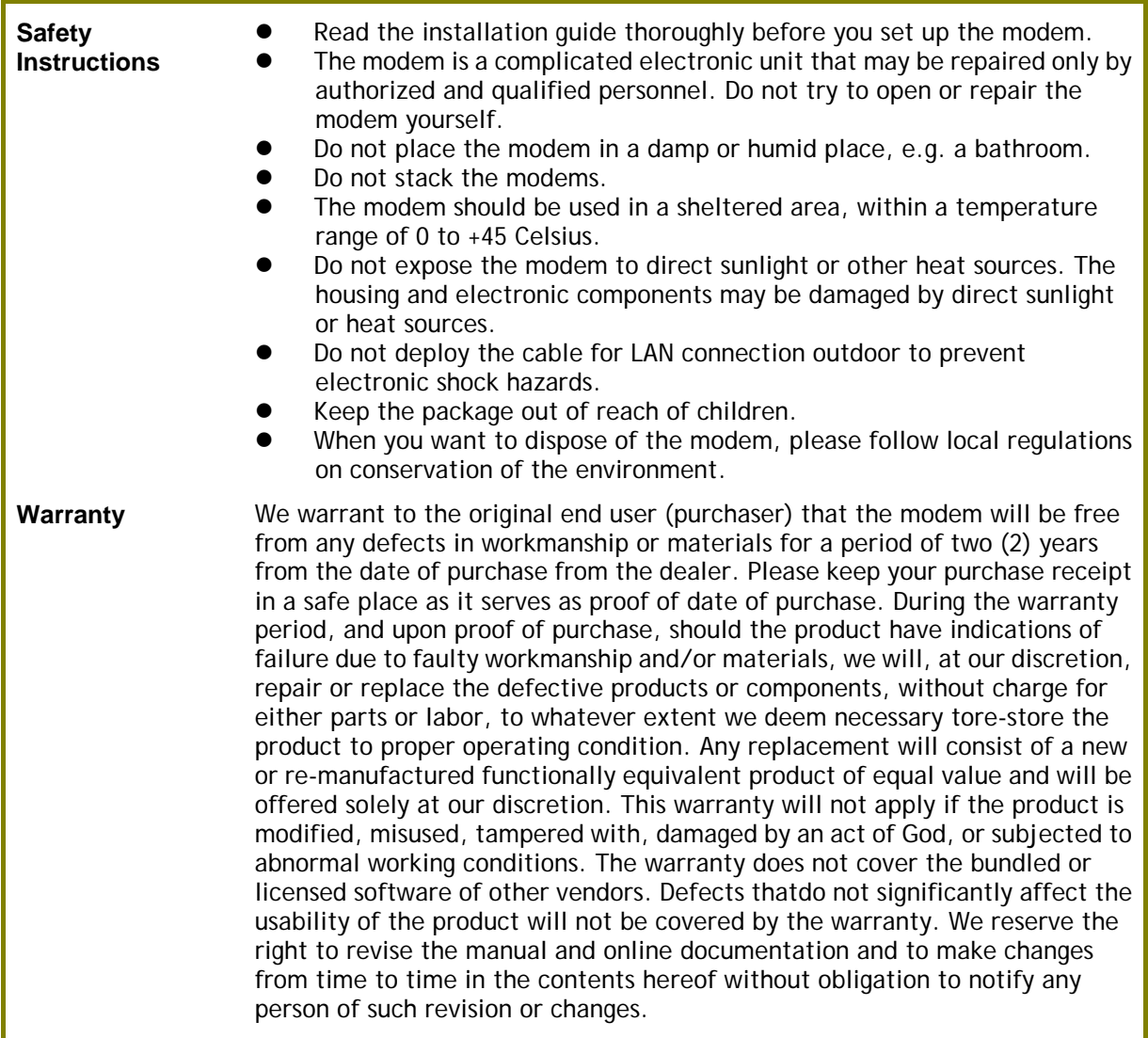

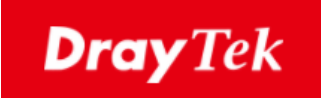

# $\epsilon$

## **EU Declaration of Conformity**

We DrayTek Corp. , office at No.26, Fu Shing Road, HuKou County, Hsin-Chu Industry Park, Hsinchu 300, Taiwan , R.O.C., declare under our sole responsibility that the product

- **Product name: 35b Modem**
- **Model number: Vigor167**
- **Manufacturer: DrayTek Corp.**
- **Address: No.26, Fu Shing Rd, HuKou, HsinChu Industrial Park, Hsinchu 303, Taiwan**

is in conformity with the relevant Union harmonisation legislation:

EMC Directive 2014/30/EU , Low Voltage Directive 2014/35/EU , ErP 2009/125/EC and RoHS 2011/65/EU with reference to the following standards

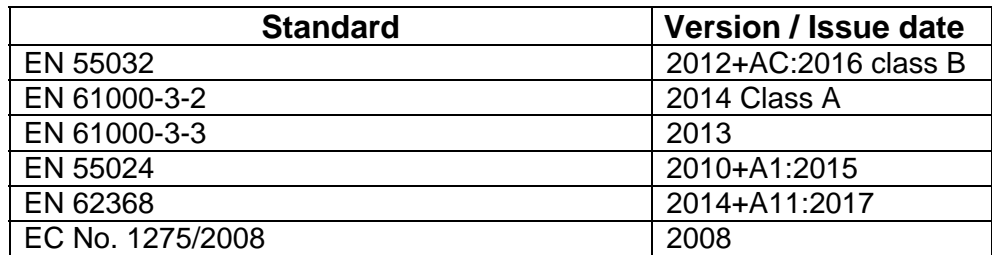

Calcin Ma

**Hsinchu 30th December, 2020 Calvin Ma / President** .

(place) (date) (Legal Signature)

## **Regulatory Information**

This equipment has been tested and found to comply with the limits for a Class B digital device, pursuant to Part 15 of the FCC Rules. These limits are designed to provide reasonable protection against harmful interference in a residential installation. This equipment generates, uses and can radiate radio frequency energy and, if not installed and used in accordance with the instructions, may cause harmful interference to radio communications. However, there is no guarantee that interference will not occur in a particular installation. If this equipment does cause harmful interference to radio or television reception, which can be determined by turning the equipment off and on, the user is encouraged to try to correct the interference by one of the following measures:

- Reorient or relocate the receiving antenna.
- **•** Increase the separation between the equipment and receiver.
- Connect the equipment into an outlet on a circuit different from that to which the receiver is connected.
- Consult the dealer or an experienced radio/TV technician for help.

This device complies with Part 15 of the FCC Rules. Operation is subject to the following two conditions:

- (1) This device may not cause harmful interference, and
- (2) This device may accept any interference received, including interference that may cause undesired operation.

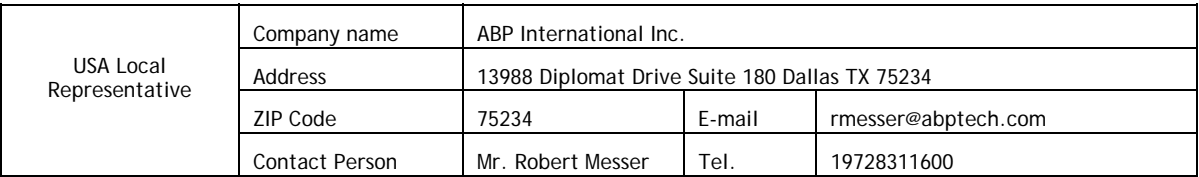

For more updates, please visit www.draytek.com.

\*The external power supply used for each product will be model dependent.

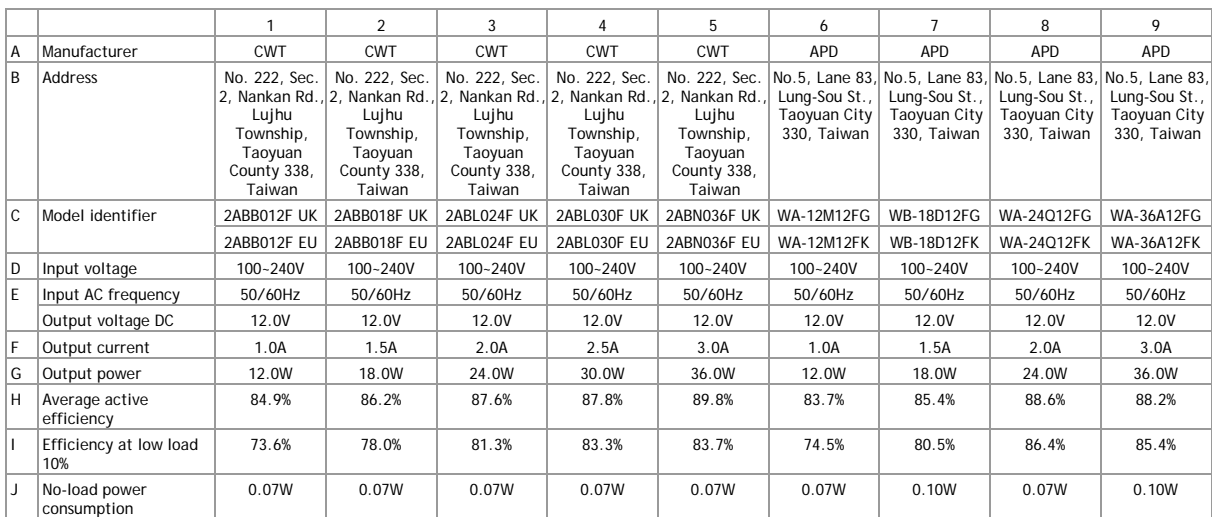

External power supply (Power Adapter) information. For more updates, please visit www.draytek.com.

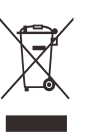

## **Table of Contents**

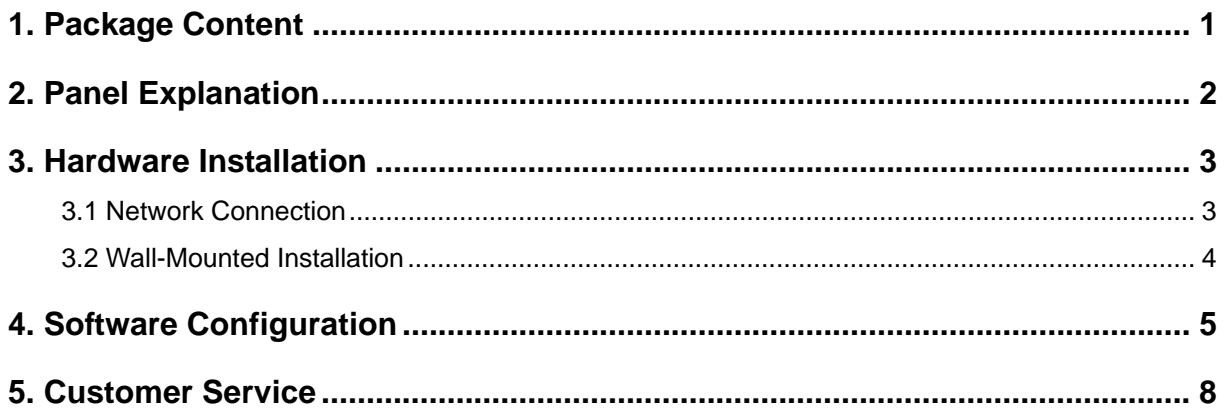

# 1. Package Content

Take a look at the package content. If there is anything missed or damaged, please contact DrayTek or dealer immediately.

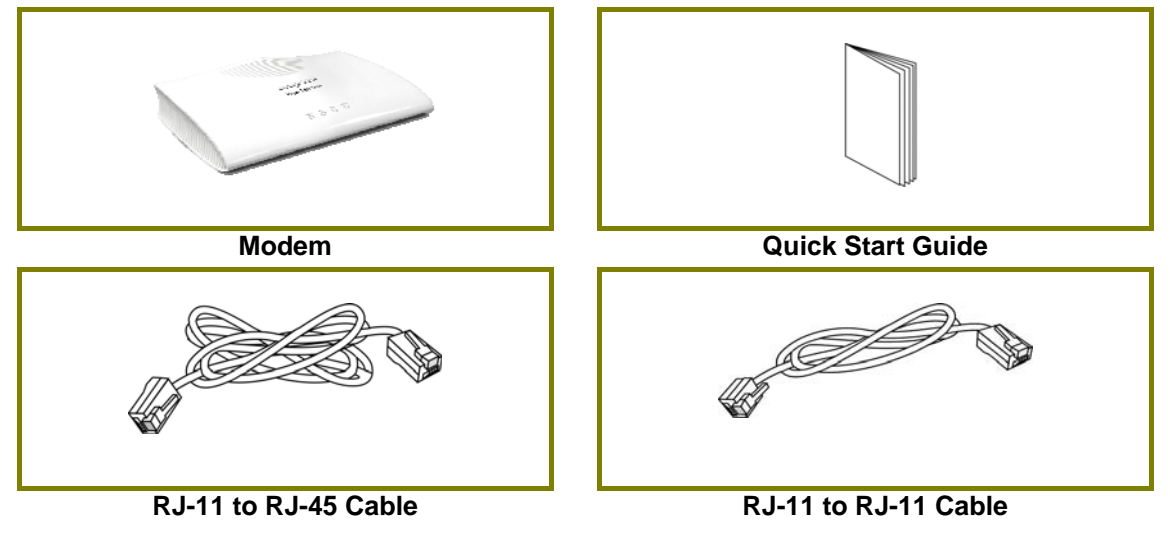

The type of the power adapter depends on the country that the modem will be installed. \* The maximum power consumption is *4.5 Watt*.

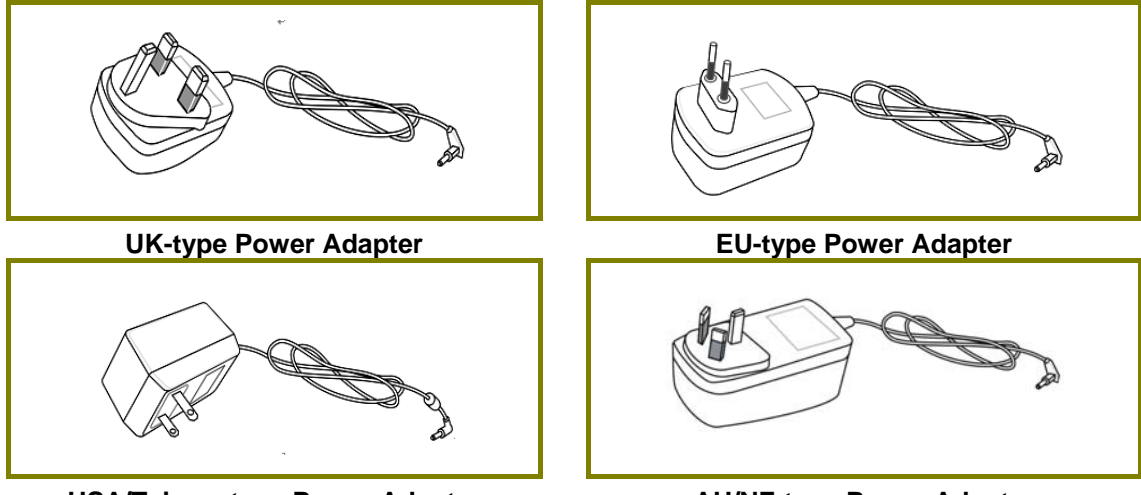

USA/Taiwan-type Power Adapter **AU/NZ-type Power Adapter** 

# 2. Panel Explanation

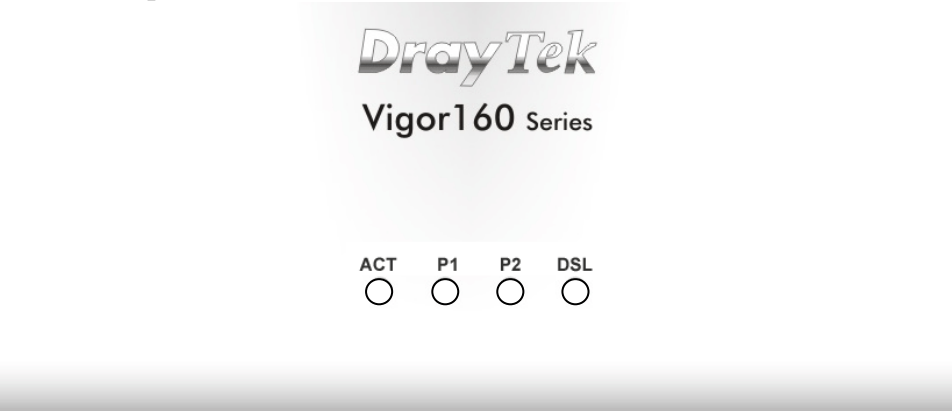

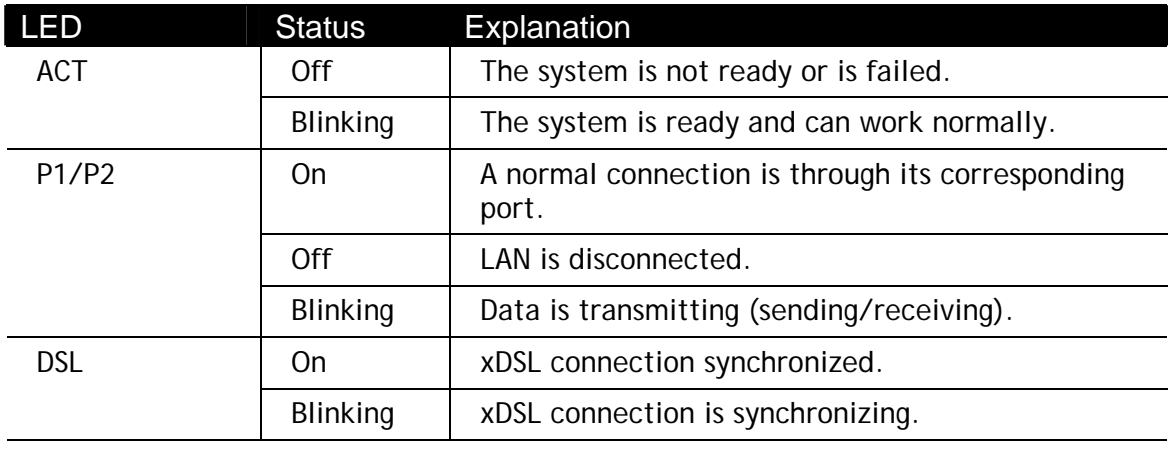

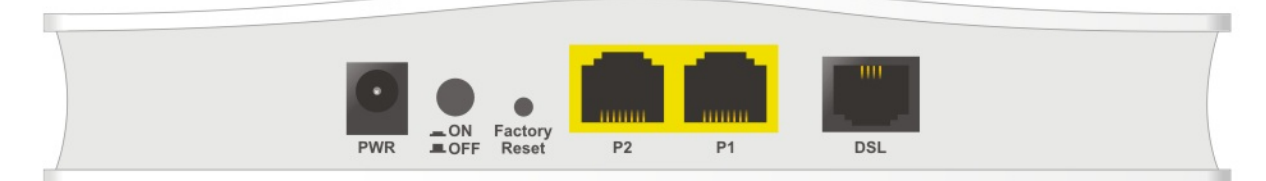

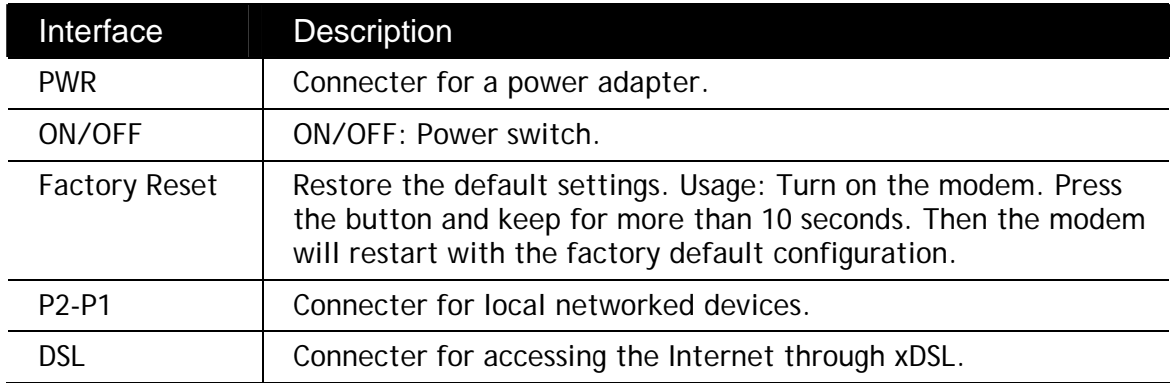

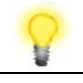

Note **Remove the protective film from the router before use to ensure** ventilation.

# 3. Hardware Installation

This section will guide you to install the modem through hardware connection and configure the modem's settings through web browser.

Before starting to configure the modem, you have to connect your devices correctly.

#### 3.1 Network Connection

1. Connect the DSL interface to the MODEM port of external splitter with a DSL line cable.

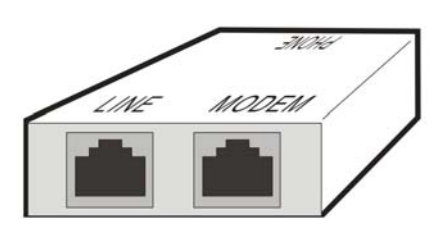

(splitter)

- 2. Connect the LAN port to your computer with a RJ-45 cable.
- 3. Connect one end of the power adapter to the Power port of this device. Connect the other end to the wall outlet of electricity.
- 4. Power on the modem.
- 5. Check the POWER, ACT, LAN, DSL and INTERNET LEDs to assure network connections.

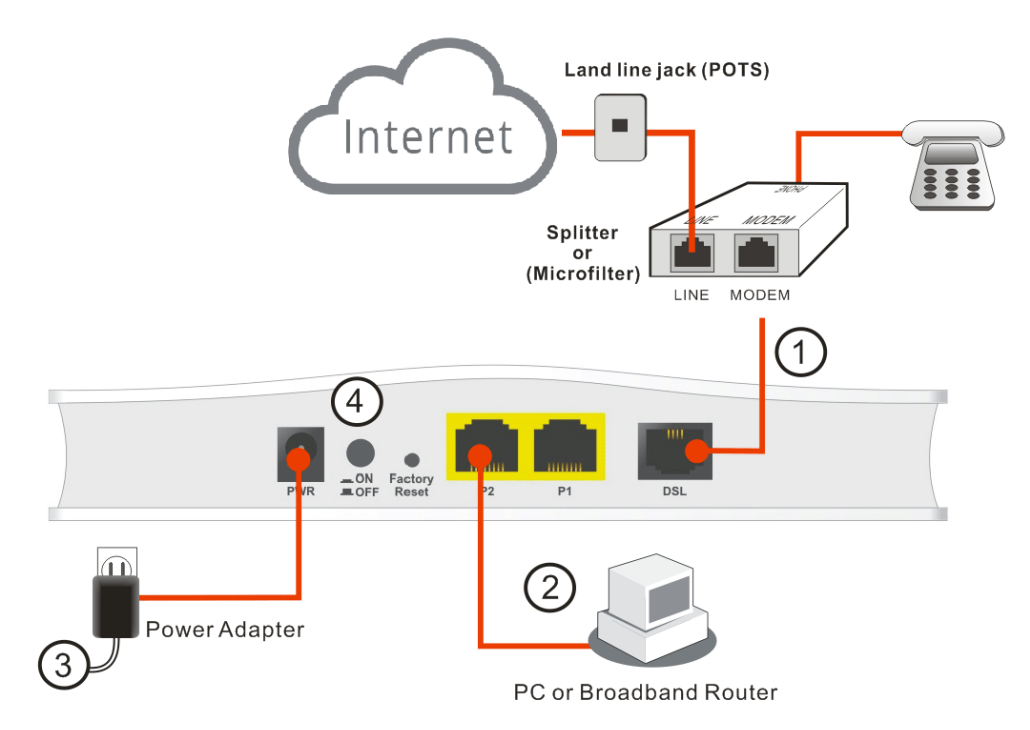

(For detailed information on LED status, please refer to section 2.)

### 3.2 Wall-Mounted Installation

Vigor167 has keyhole type mounting slots on the underside.

- 1. Drill the holes on the wall according to the recommended instruction.
- 2. Fit screws into the wall using the appropriate type of wall plug.

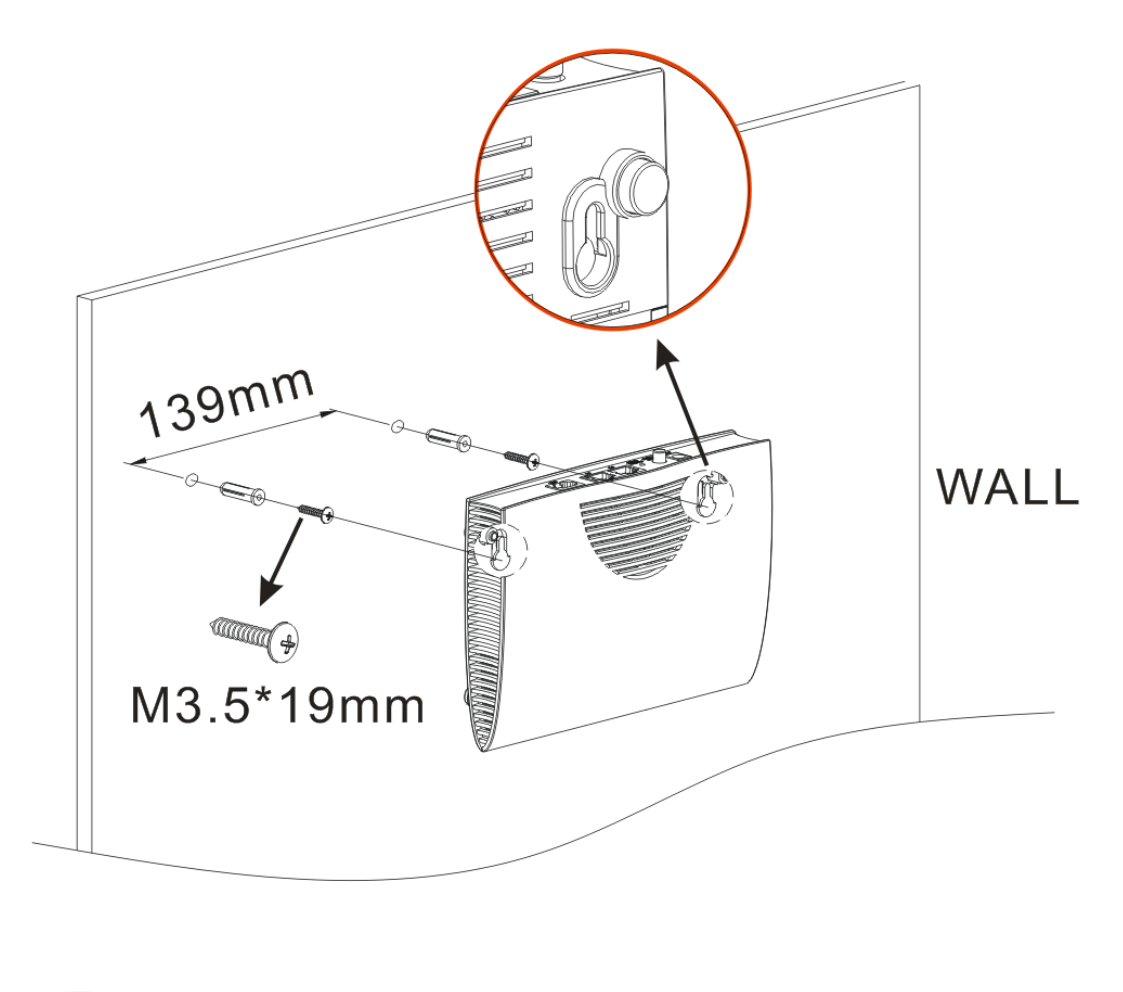

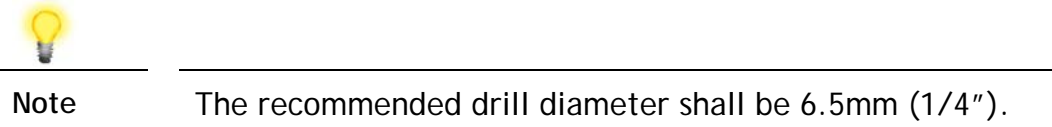

3. When you finished the above procedure, the modem has been mounted on the wall firmly.

# 4. Software Configuration

To access the Internet, please finish the basic configuration after completing the hardware installation.

Make sure your PC connects to this device correctly.

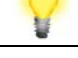

**Note** Please set up the IP address of the computer to be the same subnet as **the default IP address of Vigor device 192.168.1.1**. For detailed information, please refer to the section - Trouble Shooting in the User's Guide.

Open a web browser on your PC and type **http://192.168.1.1.** A pop-up window will open to ask for a username and password. Please type "admin/admin" as the Username/Password and click **Login**.

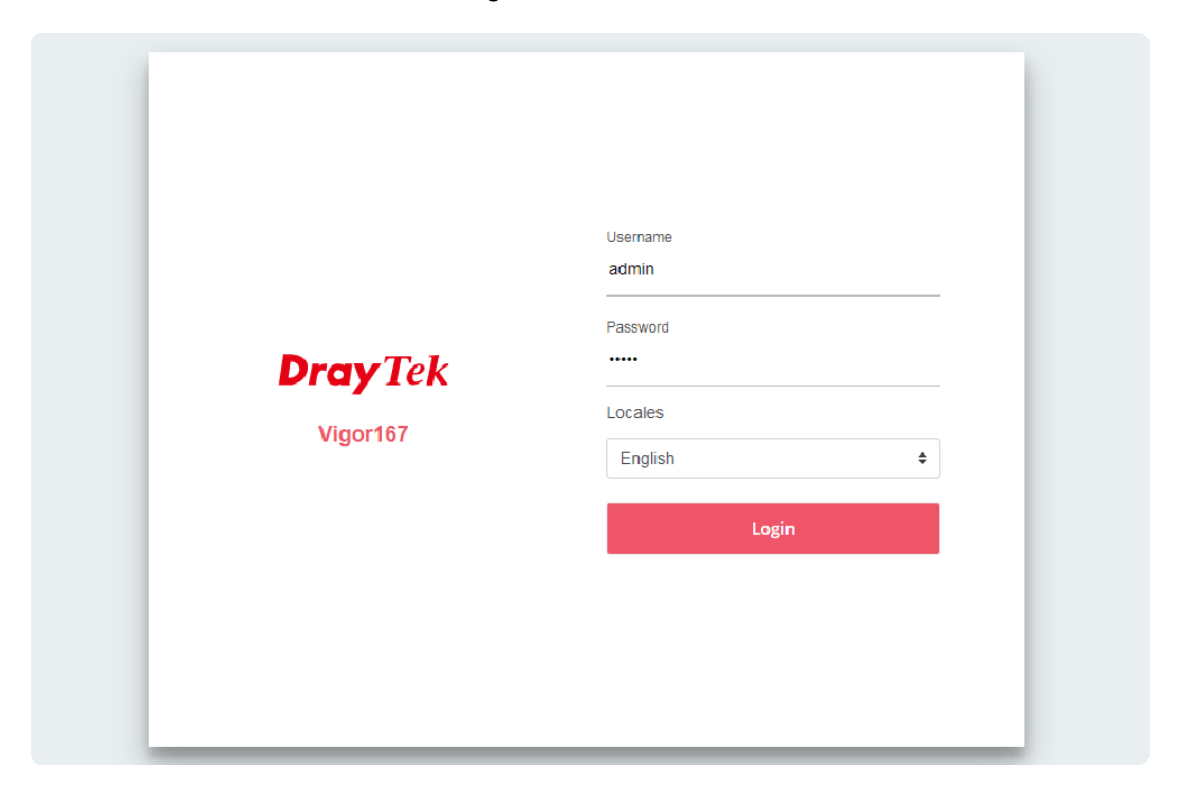

#### Now, the **Main Screen** will pop up.

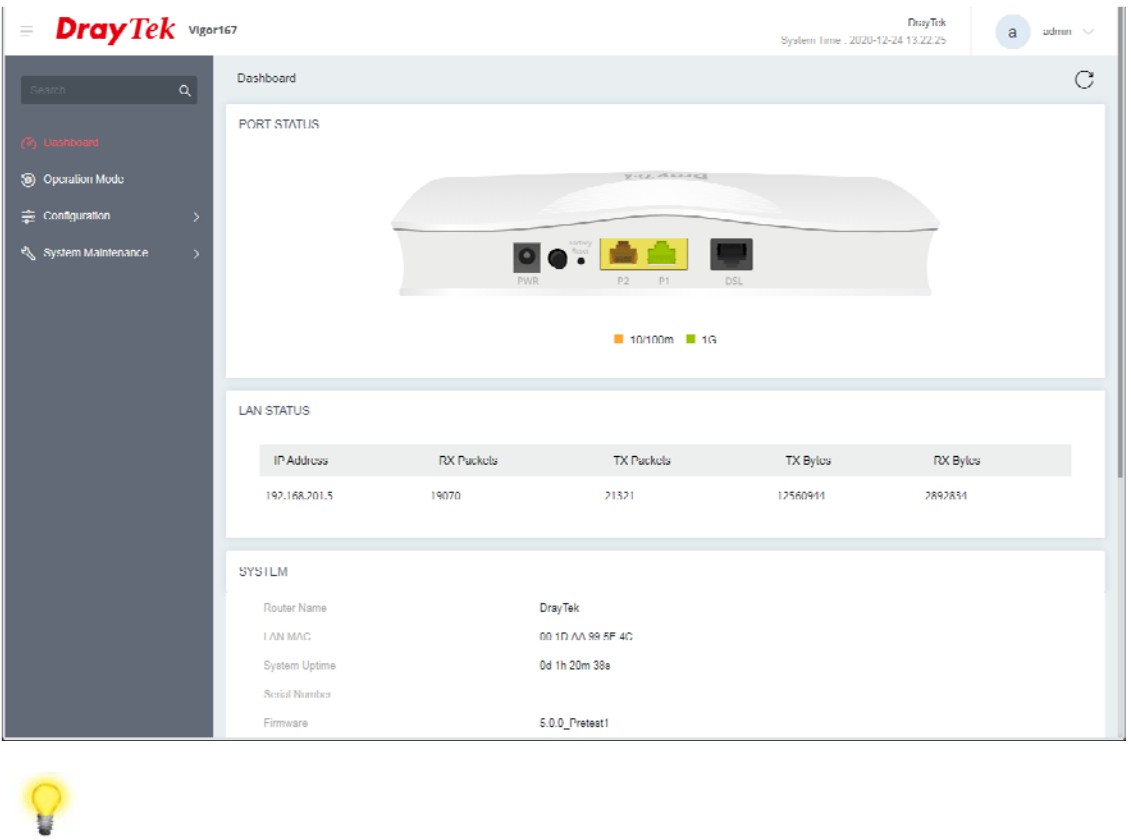

**Note** The home page will change slightly in accordance with the device you have.

#### Open **Configuration>>WAN**.

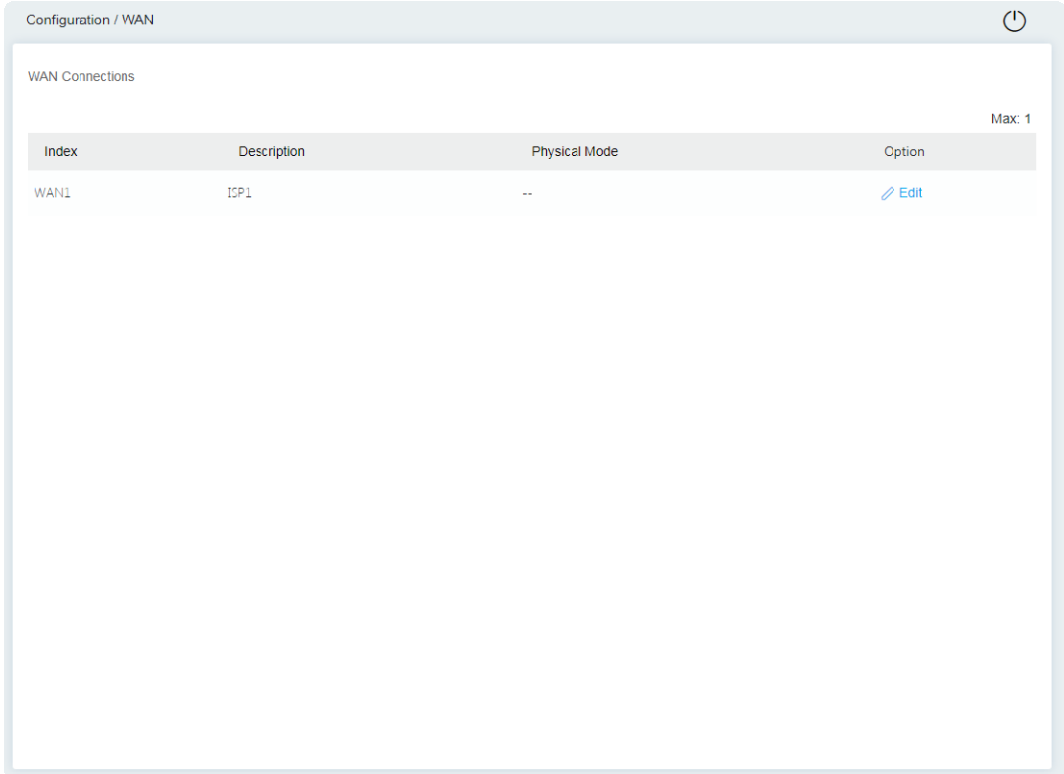

Click **Edit** to display the following page.

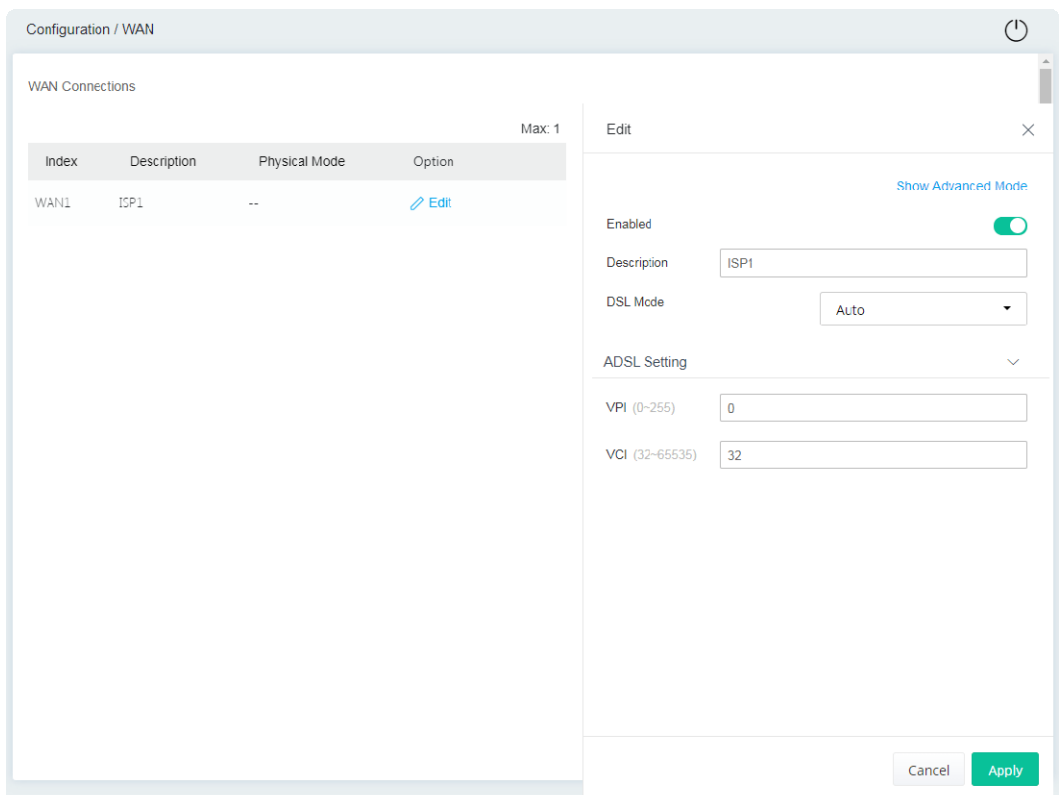

Enter the required information obtained from your ISP, then click **Apply**. Now, you can enjoy surfing on the Internet.

# 5. Customer Service

If the modem still cannot work correctly after trying many efforts, please contact your dealer for further help right away. For any questions, please feel free to send an e-mail to support@draytek.com.

#### **Be a Registered Owner**

Web registration is preferred. You can register your Vigor modem via https://myvigor.draytek.com.

#### **Firmware & Tools Updates**

Due to the continuous evolution of DrayTek technology, all devices will be regularly upgraded. Please consult the DrayTek website for more information on the newest firmware, tools, and documents.

https://www.draytek.com